# **Chapter 13**

## **Creating and Assigning Locations**

## **Overview**

The locations function of the Toolkit is for recording shelf location(s) of the materials in an archival resource or accession record. Because the accession record may not provide details on containers within the collection, the process for assigning locations to accessions is different than assigning locations to resource records. It is possible, however, to supply multiple locations for accessions and for resources, and to identify specific containers within each location.

The location record is not intended to support tracking the movement of archival accessions and containers from shelf to reading room and back or from shelf to exhibition area and back. It is assumed the locations linked to the accession or to the container are the permanent locations of the materials when they are not in use for any purpose. You can, of course, modify the location if necessary, for example if the collection is being shifted or the materials are being relocated after processing.

It is possible to define locations in one of three ways: as space managed by your repository, as a barcode used to identify a unique location, or as a classification number used to signify a location. When defining space, you may choose to be specific or general based on your needs for location management and retrieval. Elements defining space are somewhat hierarchical, in that you can define a building, floor, room, area within a room, and specific stack coordinates. If you have a single location in which your archival resources are housed, you may simply wish to record the building and one or two stack coordinates. If you have multiple spaces within the same building, you may wish to record more specific details about each space.

Creating location records when you first configure the Archivists' Toolkit<sup> $M$ </sup> is recommended. The **Batch Add** feature, used for creating many location records at once, is described later in this chapter.

## **Basic steps for creating a location record**

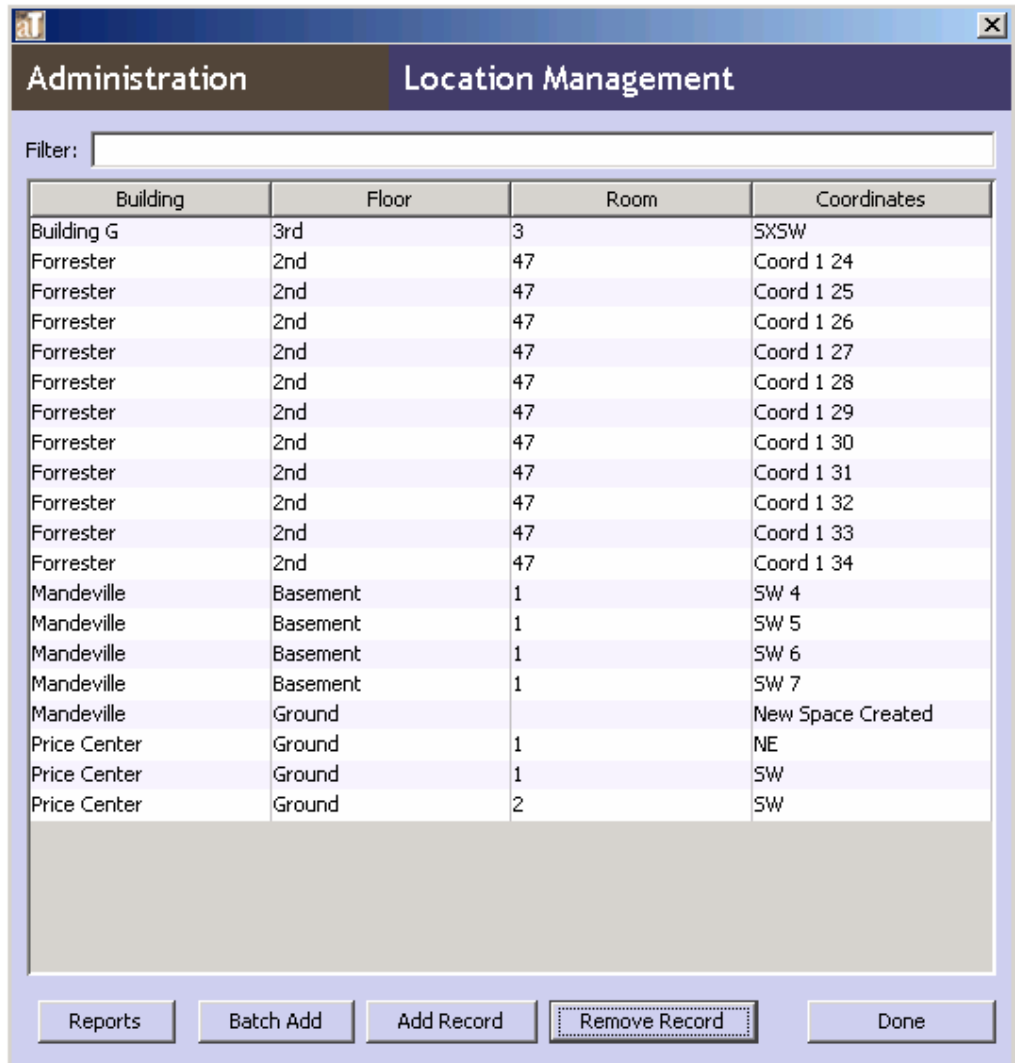

1. From the **Setup** menu, select **Locations**.

2. Press the  $\overline{\phantom{a}}^{\text{Add Record}}$  button.

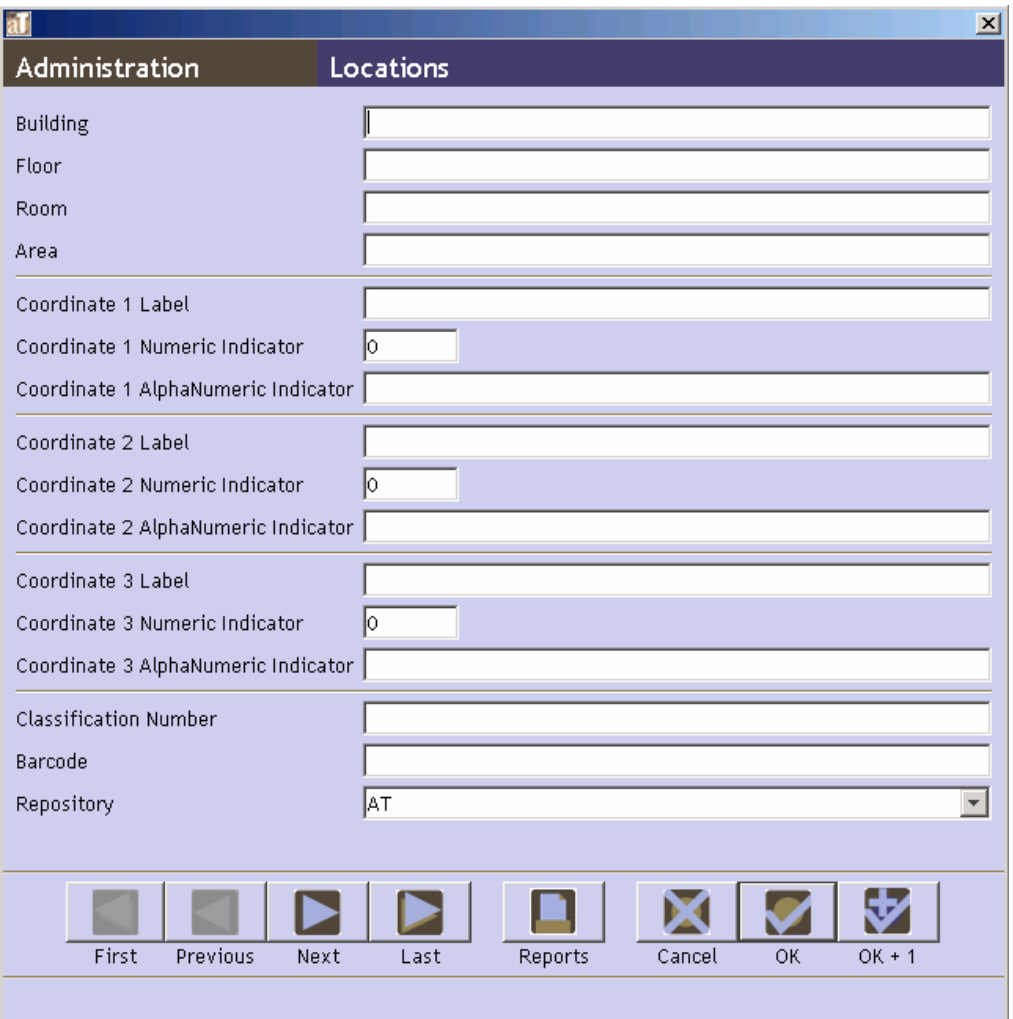

- 3. Enter a **Building** name and **Coordinate 1 Label**. *or*
- 4. Enter a **Barcode**. *or*
- 5. Enter a **Classification Number**.

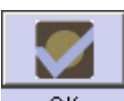

6. Save the location record by pressing the  $\frac{OK}{B}$  button at the bottom right corner of the window. If entering more than one location record, save the record by pressing the

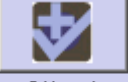

 $OK + 1$  button. This will save the current record and open a new locations screen so a subsequent record can be entered.

**Caution!** If the record does not include the required elements listed above, the Toolkit will indicate that the record cannot be saved because one or more of the required fields is not complete. The incomplete fields will be indicated in the error message. The required field(s) must be completed in order to save the record.

### **Location data elements**

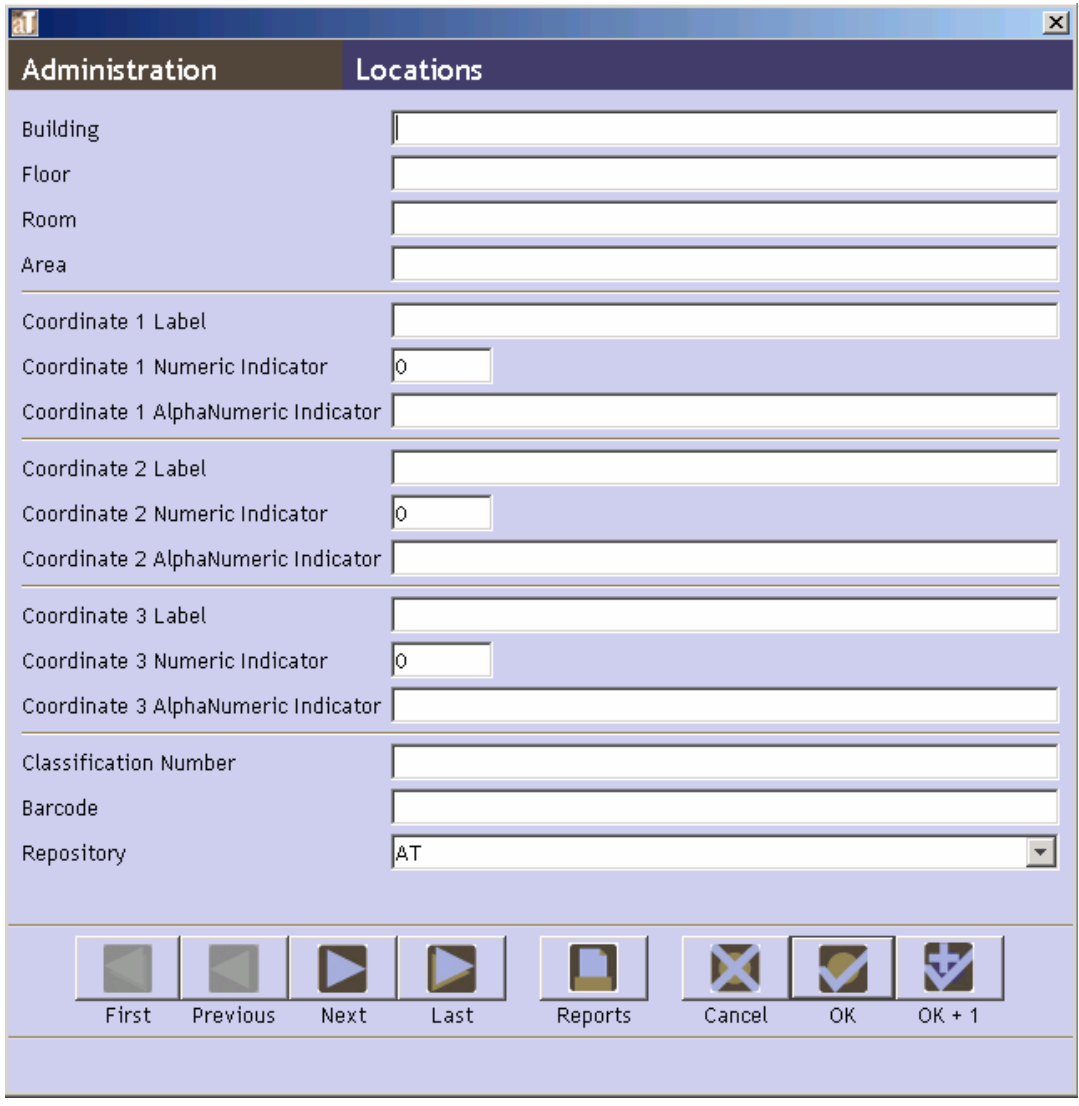

#### **Elements Required by the Archivists' Toolkit<sup>™</sup>**

Note that *either* **Building** and **Coordinate 1 Label**, *or* **Barcode**, *or* **Classification Number** are required.

1. **Building**. Enter the name of the building in which the location exists.

Examples:

Fales Library West Annex Five Colleges Depository

2. **Coordinate 1 Label**. The first of three available fields for identifying locations within the stacks or other storage units. The **Coordinate 1 Label** field is designed to describe either a **Coordinate 1 Numeric Indicator** or a **Coordinate 1 AlphaNumeric Indicator**. In the examples below, the first term (i.e. Range, Flat File, Bin) serves as the **Coordinate 1 Label**, and the second as the **Coordinate 1 Numeric Indicator**. If an alphanumeric indicator is used, the **Coordinate 1 AlphaNumeric Indicator** field should be used.

Examples:

Range 12 Flat File 5 Bin 4c

3. **Barcode**. The number of the barcode assigned to the materials.

Examples:

41822000182301

4. **Classification Number**. The classification number assigned to the materials. This is used only if the classification number is a device for shelving and locating materials, rather than simply a means of uniquely identifying the materials.

Examples:

LD7093.37 .B33 LD7092.8 Adams

#### **Additional Elements**

The location record can be extended by recording data for any of the following data elements. The choice of which location elements to record will depend on the nature of the space(s), the need for space management, and complexities of retrieval in your repository.

1. **Floor**. The floor on which the location exists.

Examples:

Basement Level A Floor 24

2. **Room**. A number or other identifier for the room.

Examples:

2602

Tab Filer Memorial Storage Area

3. **Area**. The location's area within the room.

Examples:

Oversize storage area

4. **Coordinate 2.** The second of three specific coordinate labels for identifying locations within the stacks or other storage units. The **Coordinate 2 Label** field is designed to describe either a **Coordinate 2 Numeric Indicator** or a **Coordinate 2 AlphaNumeric Indicator**. In the examples below, the first term (i.e. Bay, Drawer) serves as the **Coordinate 2 Label**, and the second as the **Coordinate 2 Numeric Indicator**. If an alphanumeric indicator is used, the **Coordinate 2 AlphaNumeric Indicator** field should be used.

Examples:

Bay 3 Drawer 5a

5. **Coordinate 3**. The third of three specific coordinate labels for identifying locations within the stacks or other storage units. The **Coordinate 3 Label** field is designed to describe either a **Coordinate 3 Numeric Indicator** or a **Coordinate 3 Alpha Num Indicator**. In the example below, the first term (i.e. Shelf) serves as the **Coordinate 3 Label**, and the second as the **Coordinate 3 Numeric Indicator**. If an alphanumeric indicator is used, the **Coordinate 3 Alpha Num Indicator** field should be used.

Examples:

Shelf 4

6. **Repository**. Select the repository name from the drop down list.

Examples:

University of Massachusetts Amherst

Scripps Institution of Oceanography Archives

### **Using Batch Add to generate multiple location records**

Batch Add allows you to automatically generate a number of location records by providing a range of coordinates.

1. From the **Setup** menu, select **Locations**.

2. Press the  $\begin{array}{|c|c|c|} \hline \text{Batch Add} & \text{button.} \\\hline \end{array}$ 

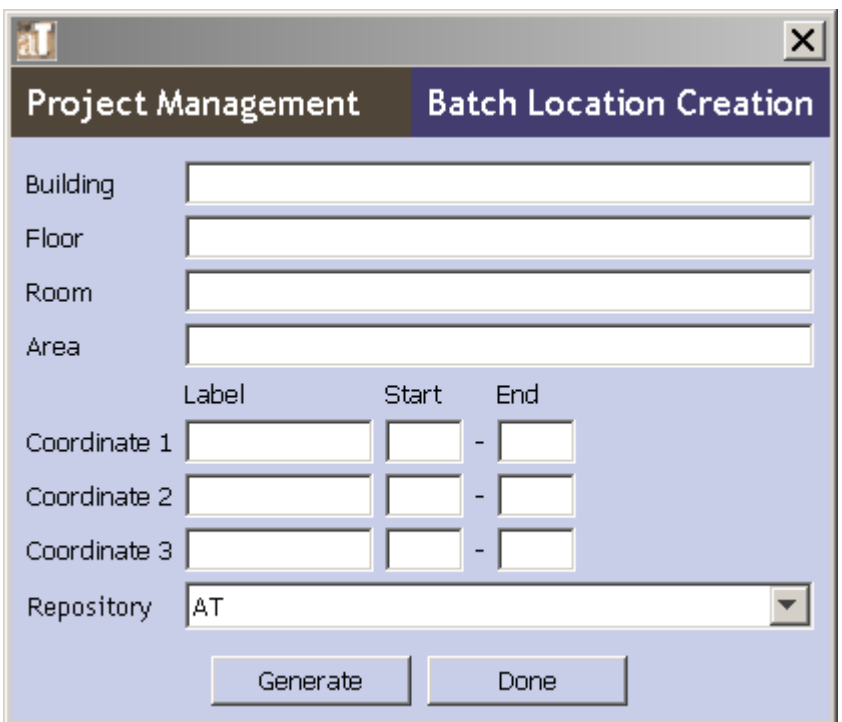

- 3. Enter the **Building**, **Floor**, **Room**, and/or **Area** as appropriate. **Building** is required.
- 4. Enter the **Label** for **Coordinate 1** and the **Start** and **End** values for the series of records you wish to create. For example, to automatically create records for Ranges 1-12, enter the **Label** Range, the **Start** value 1, and the **End** value 12. The data values must be either numeric *or* alphabetical when expressing a range for a location coordinate. Alphanumeric numbers must be entered individually.
- 5. Repeat step four for **Coordinate 2** and **Coordinate 3** as needed.
- 6. Press the  $\frac{6}{5}$  button.
- 7. The Toolkit will automatically generate the appropriate records, and will return a message indicating the number of records it created. For example, if you entered data for Ranges 1- 12, Bays 1-5, the Toolkit would create sixty location records.
- 8. Repeat the process as needed, then press the **button** to close the **Batch Add** window.

## **Assigning locations**

#### **Overview**

You can assign locations to accessions or resources.

### **Assigning locations to accession records**

- 1. Open the desired accession record.
- 2. From the **Basic Information** tab, press the **Add Location** button.

3. The Toolkit will display a window listing all locations available for your repository. Select the location to be assigned.

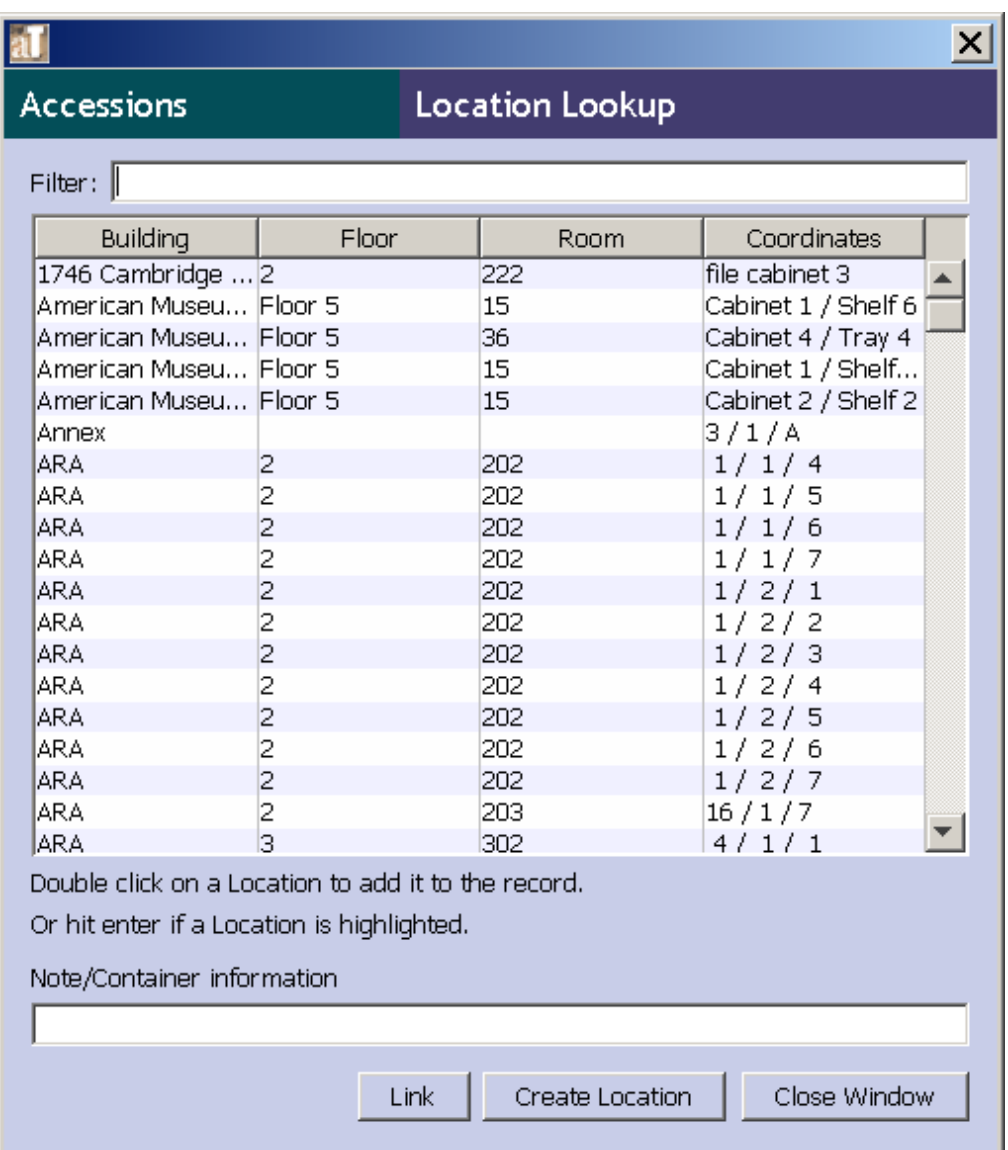

4. If desired, enter **Note/Container information** to help track which specific containers in the accession are housed in the location.

Examples:

```
Boxes 1-3
Box 4
Oversize materials
```
5. Press the  $\frac{\text{Link}}{\text{birth}}$  button. You will see the location listed in the accession record.

- 6. Repeat the process until all locations have been assigned. You may also create a location record from this screen by pressing the **Create Location** button, which will open a new location record.
- 7. Once all locations have been assigned to the accession record, press **Close Window** button.

### **Assigning locations to containers in described resources**

1. Open the desired resource or resource component record.

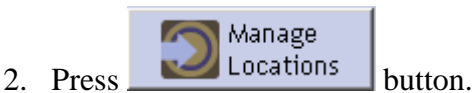

3. The Toolkit will display a window listing all containers recorded for the resource and all locations available for the repository. Select one or more containers.

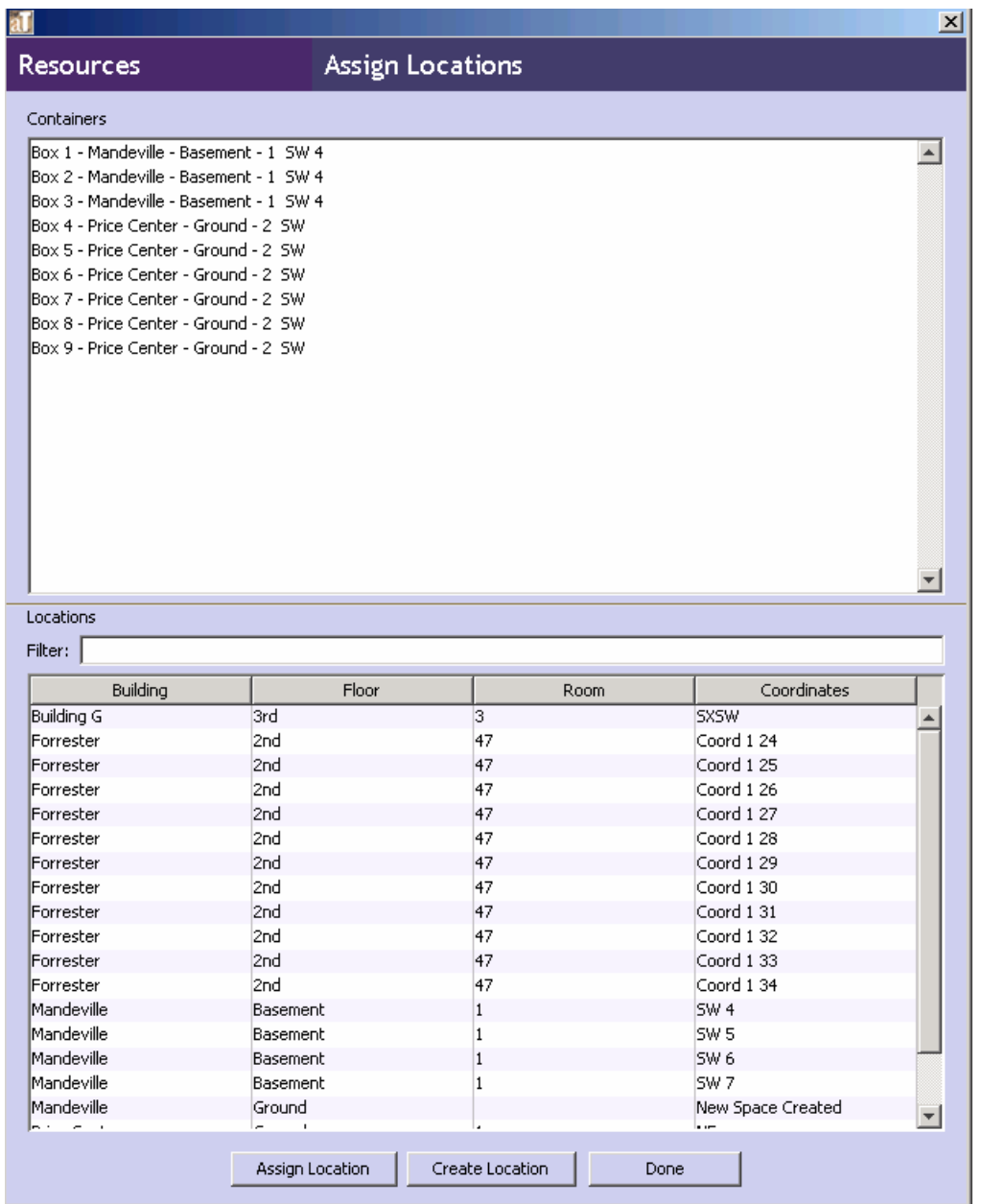

- Assign Location
- 4. Select the location to be assigned to the selected containers, and press the button. You will see the location listed next to the container(s) in the **Containers window**.

Note: Locations cannot be batch added through this screen. Batch additions must be done through the **Locations** option available through the **Setup** menu.

Done 5. Once all locations have been assigned to the resource record, press the button.

### **Removing locations**

1. From the **Setup** menu, select **Locations**.

- 2. Select the desired location record and press the Remove Record button.
- 3. The record will no longer appear in the list of locations.

Note: It is not possible to delete a location record that is linked to accessions or containers. If the location record you wish to delete has been assigned to an accession or location record, the Toolkit will inform you that the record cannot be removed. You can use the Search tool to locate the record(s) assigned to the location, and reassign them to new locations as necessary.

## **Location reports**

You can print the locations list or a shelf list by pressing the  $\frac{\text{Reports}}{\text{bottom}}$  button at the button of the **Location Management** screen. Chapter 14 provides instructions for generating reports. Examples of the following report is available in the appendices:

**Location shelf list/locations with resource or accession record(s)**. Displays a list of locations, indicating any accessions or resources assigned to defined locations.